How to make an APA style graph. Browne Experimental

1. You must use Excel or Word to make it. SPSS graphs are not good enough.

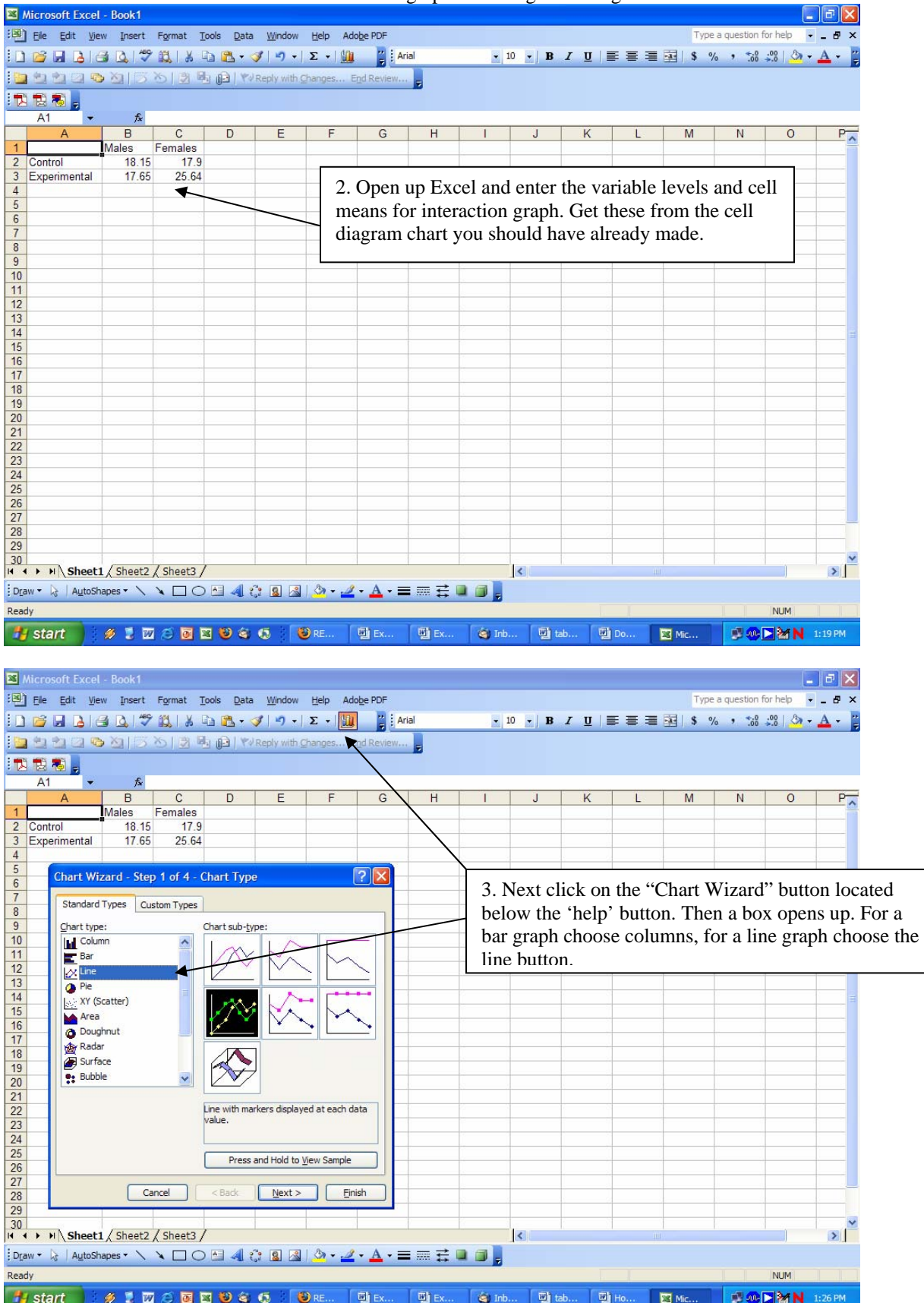

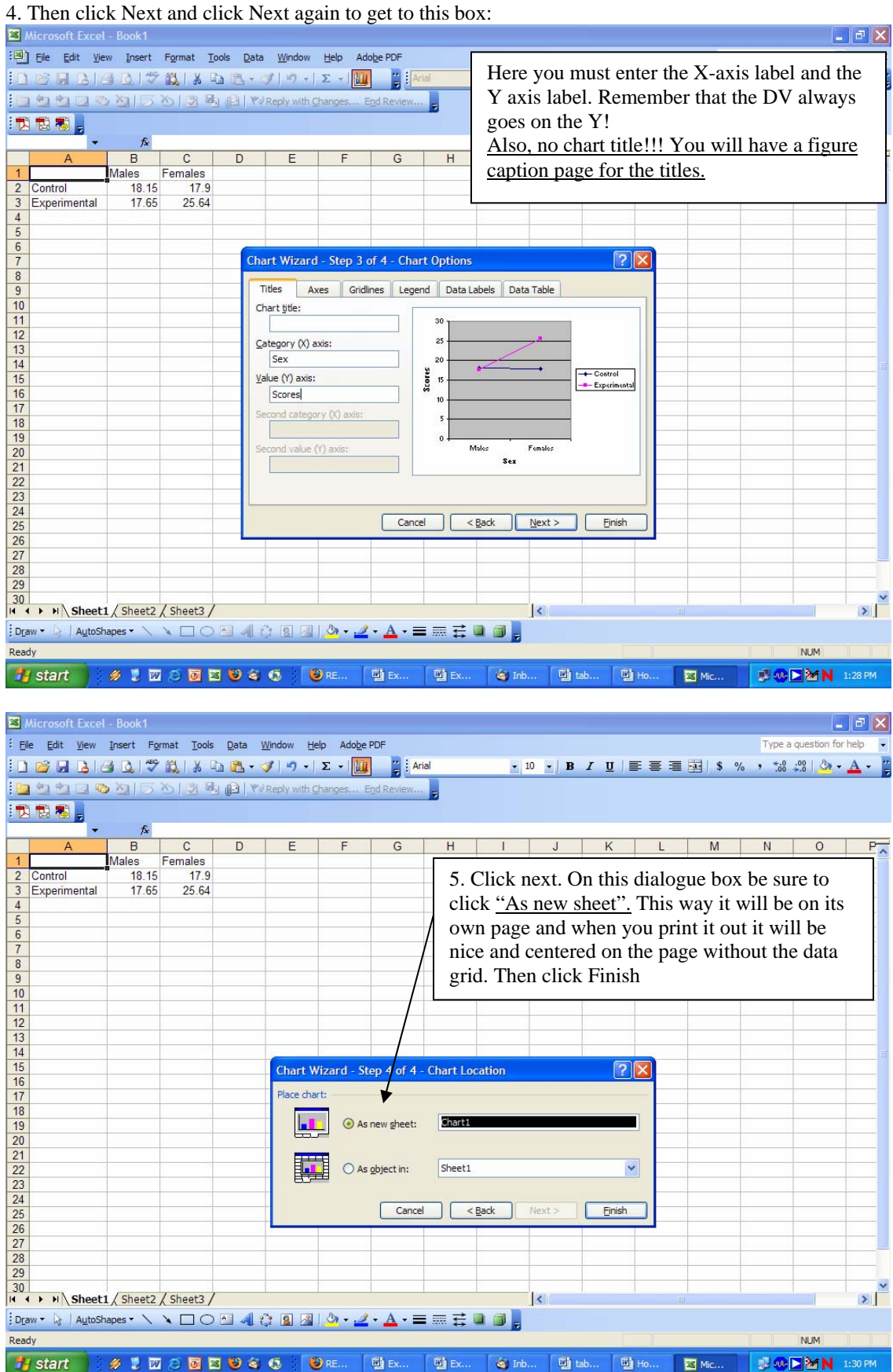

You will end up with something that looks like this:

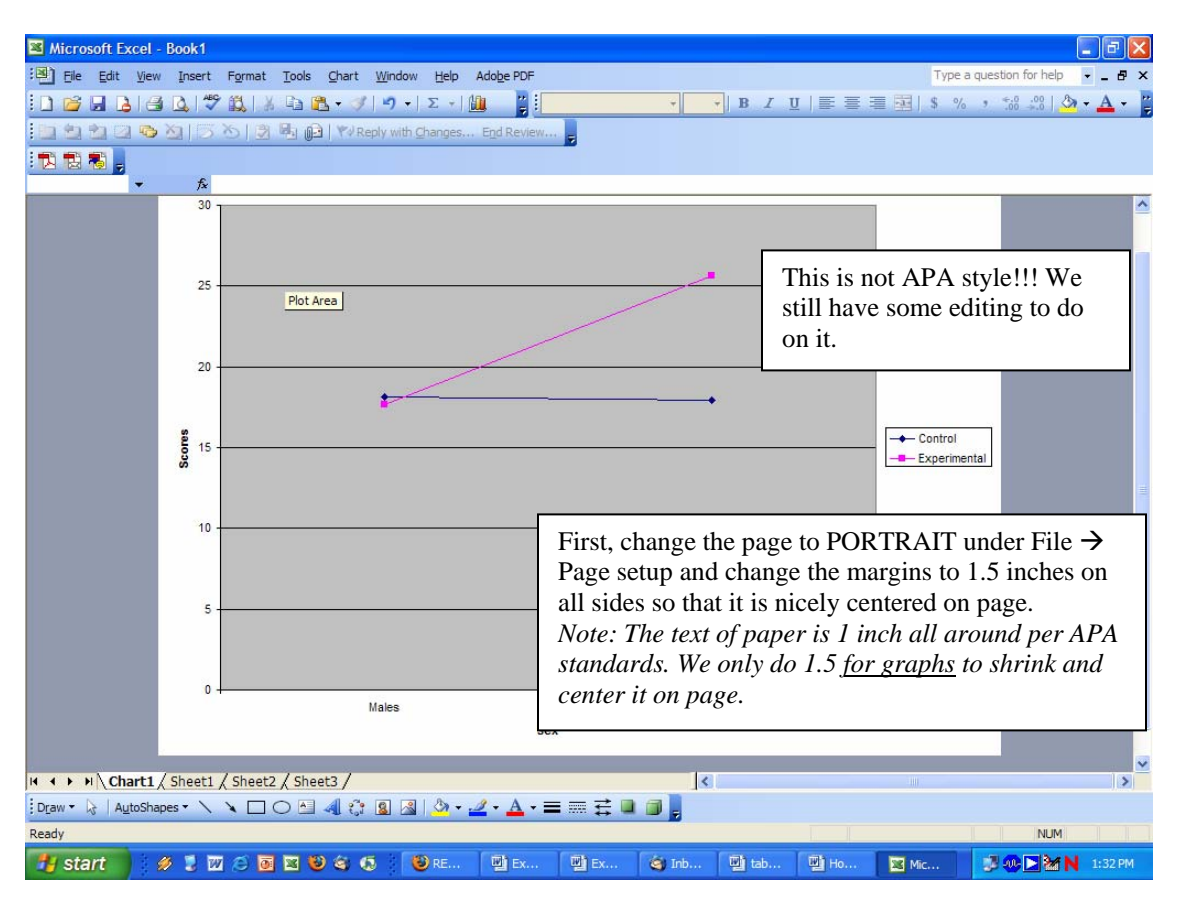

Now it looks really weird. You need to increase the font on all labels and numbers.

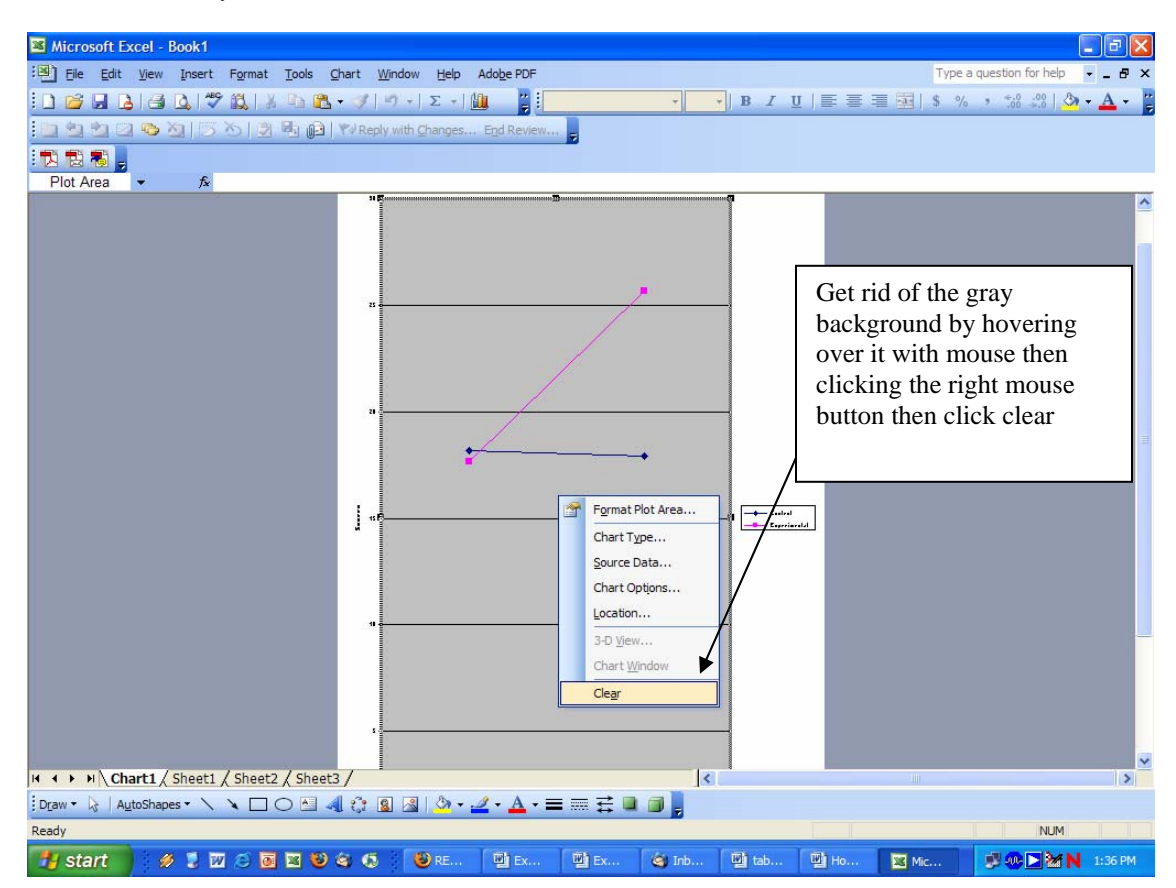

Click on the axes one at time and change the font to at least 14 pt Times New Roman (TNR). The axes labels should be at least 16 pt TNR. The legend at least 14 TNR. To change anything on graph either double click it or hover over it and right mouse button click it. Also, move the axis labels away from the axis to make space by clicking and dragging them back. You may to click on the whole graph first to move it over the right a little to make more room on the left side. Play around with it and see how you can change things.

The final product should look like this:

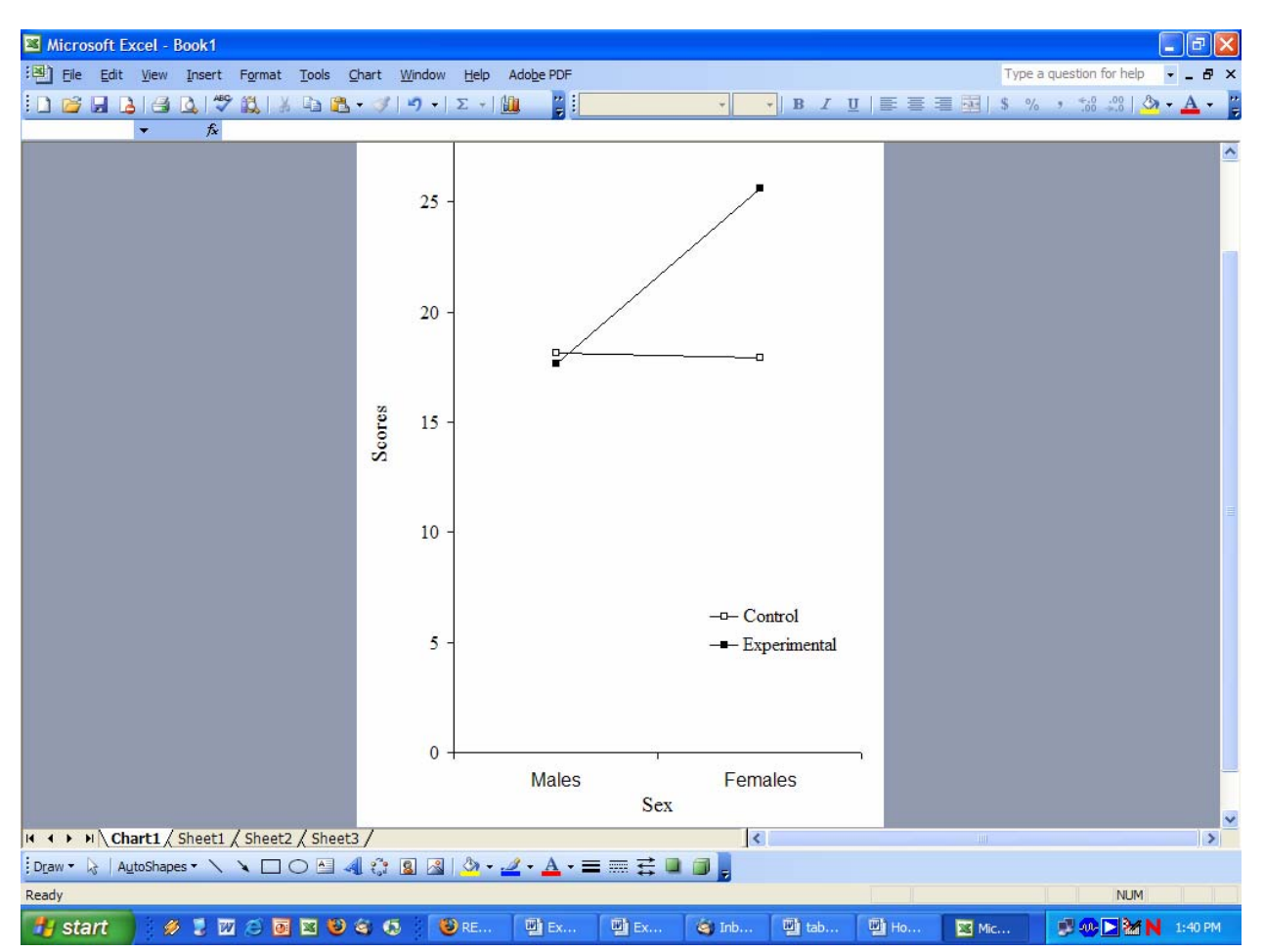

To add standard error bars, obtain the standard error values from your SPSS output, and type them into the Excel spreadsheet in the cells below your means. Make sure that the correct standard error value is below the mean it represents. Go to your chart, and right-click on one of the data bars. Select Format data series. Click the tab Y-Error bars. Click Both under Display. Click the little icon next to the box labeled "+." Go the data sheet where you typed in your standard error values, and highlight them, just like you did with your means. Click on the little icon again. Now click on the little icon next to the window labeled "-". Highlight those standard error values again. Click OK.

Remember the figure has no Running head and no title for an APA style manuscript. Once its done save it again, and print it out from Excel.

Reminder for your paper: Save it to your Flash drive, email it to yourself as a backup and save it on your computers hard drive. Always make multiple backups of all papers and figures. NEVER, NEVER USE FLOPPY DISKS as your only backup!!!!